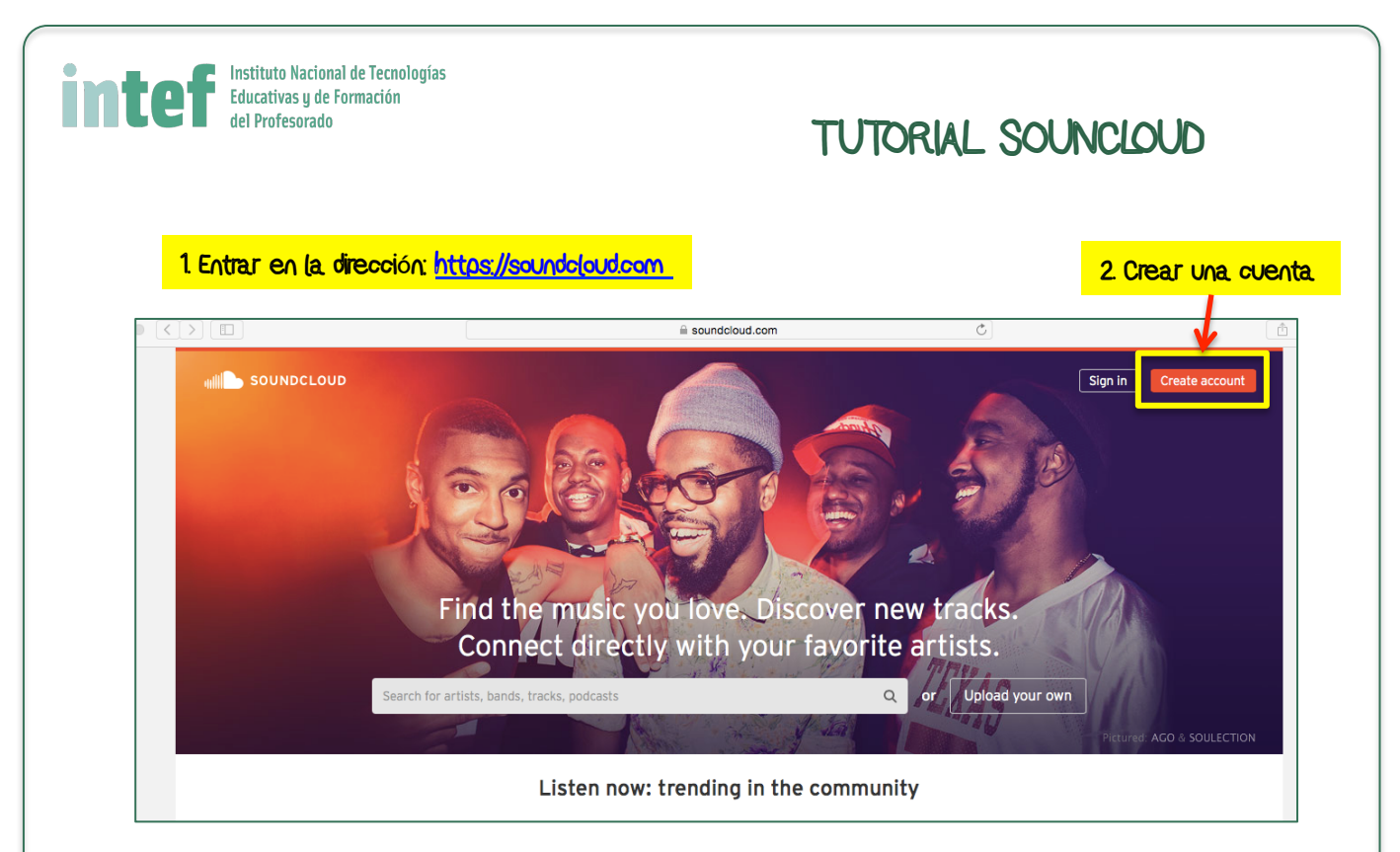

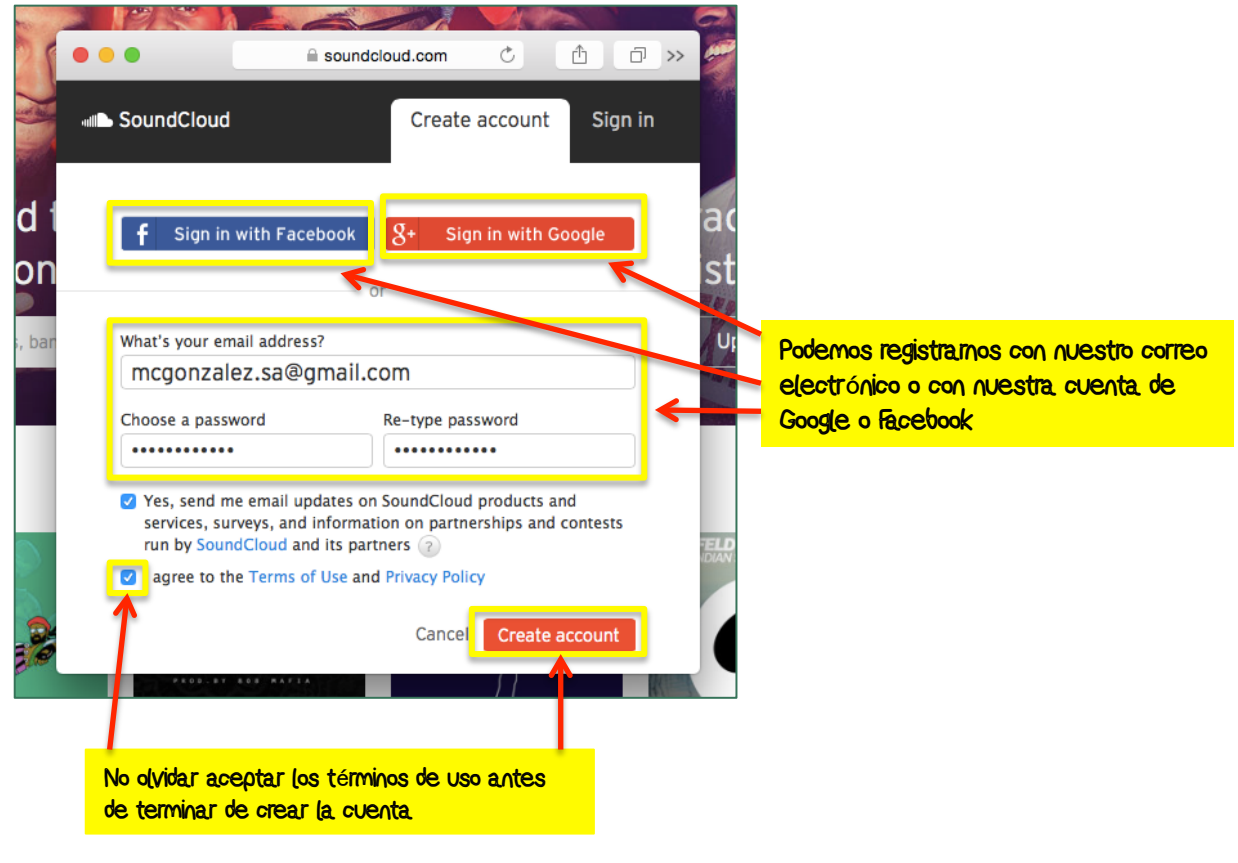

Carmen González Franco – gonzalezfranco.carmen@gmail.com

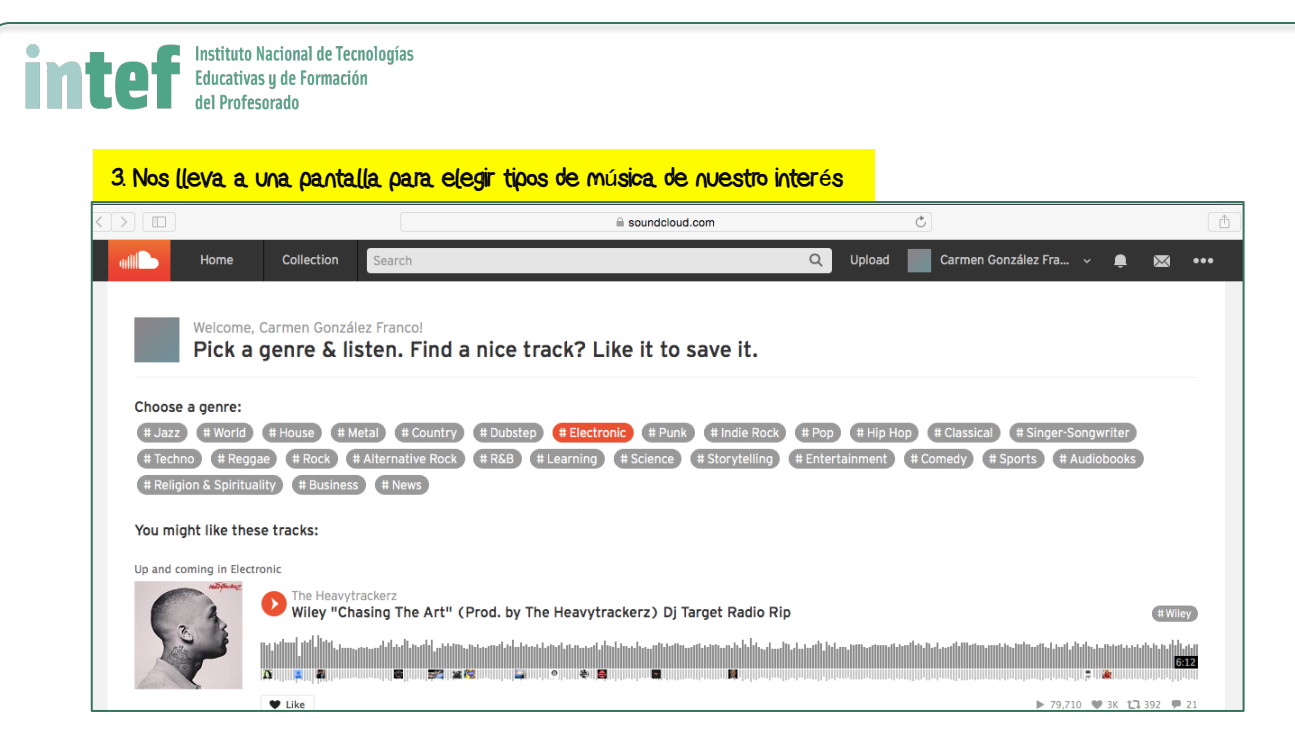

### 4. Si desplegamos el menú que está al lado de nuestro nombre podemos acceder a nuestro perfil

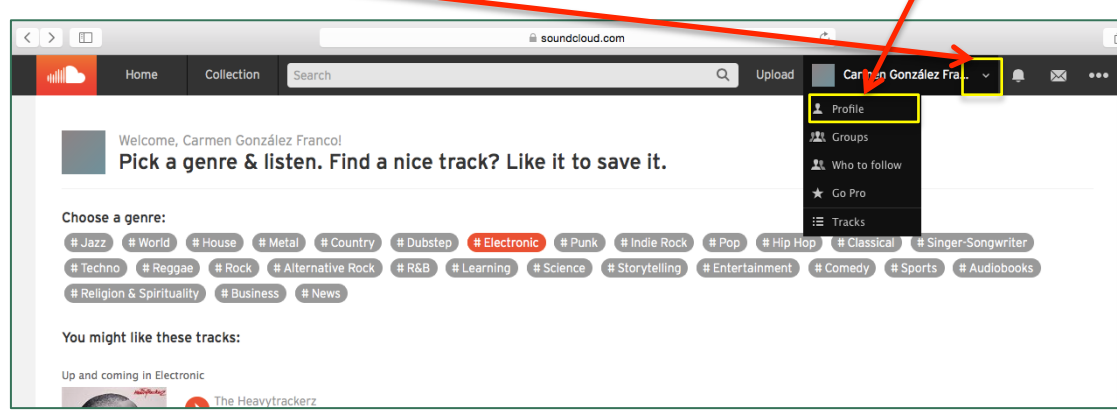

## 5. Añadimos ahora una foto de perfil

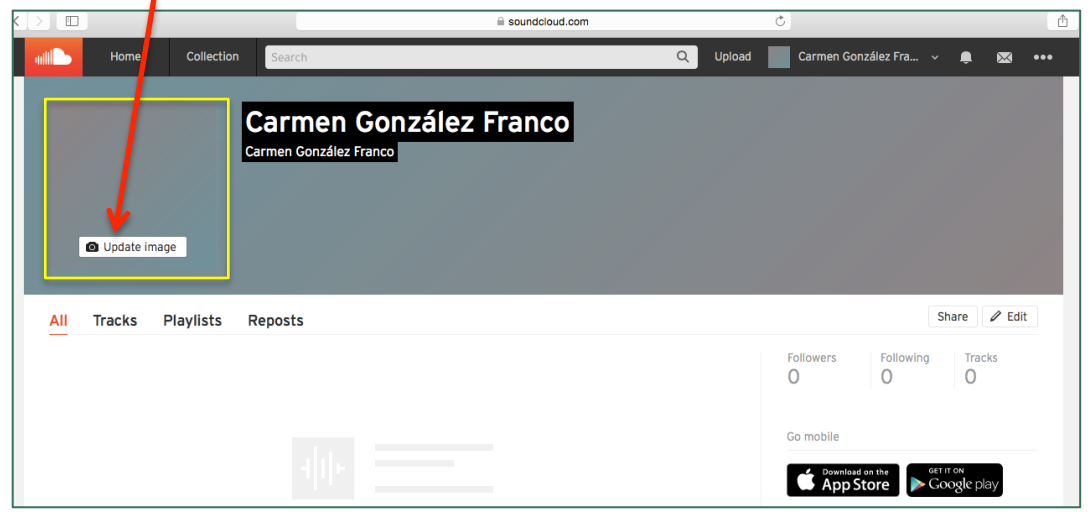

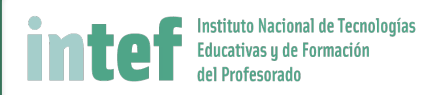

# Una vez registrados vamos a la página del grupo "Alfabetizaciones Múltiples" en esta dirección: https://soundcloud.com/groups/alfabetizaciones-m-ltiples

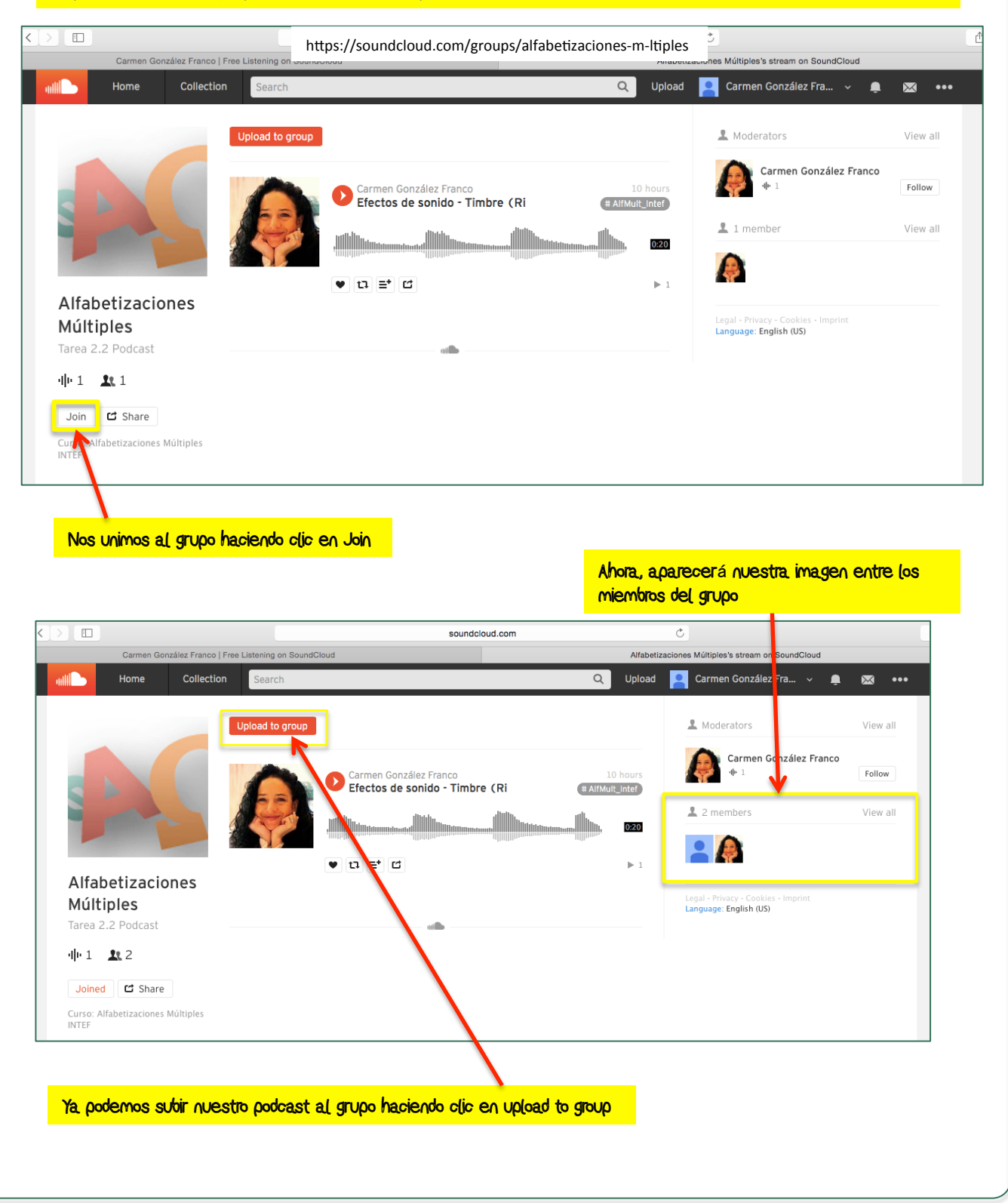

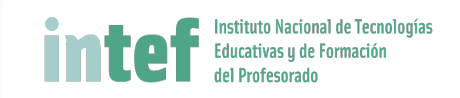

#### Hacemos clic para seleccionar el archivo que vamos a subir т

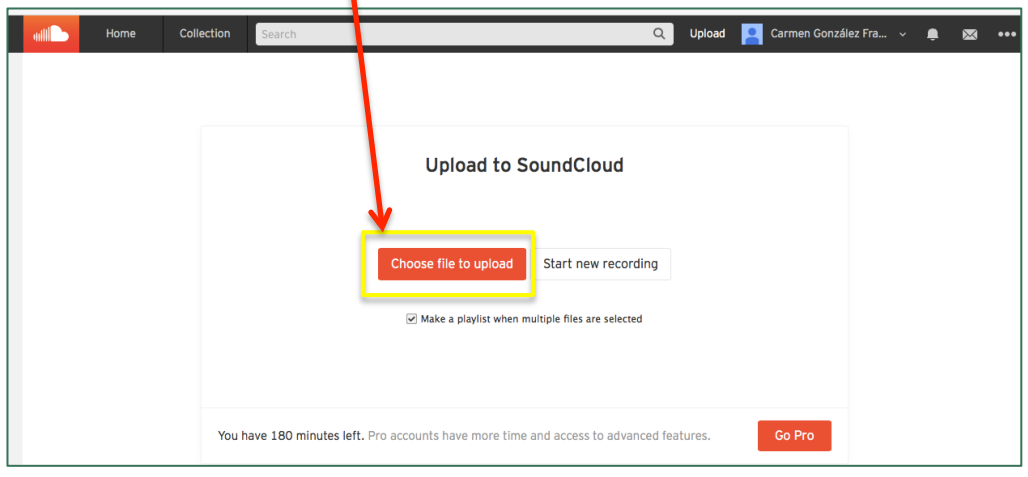

### Elegimos el archivo de nuestro ordenador

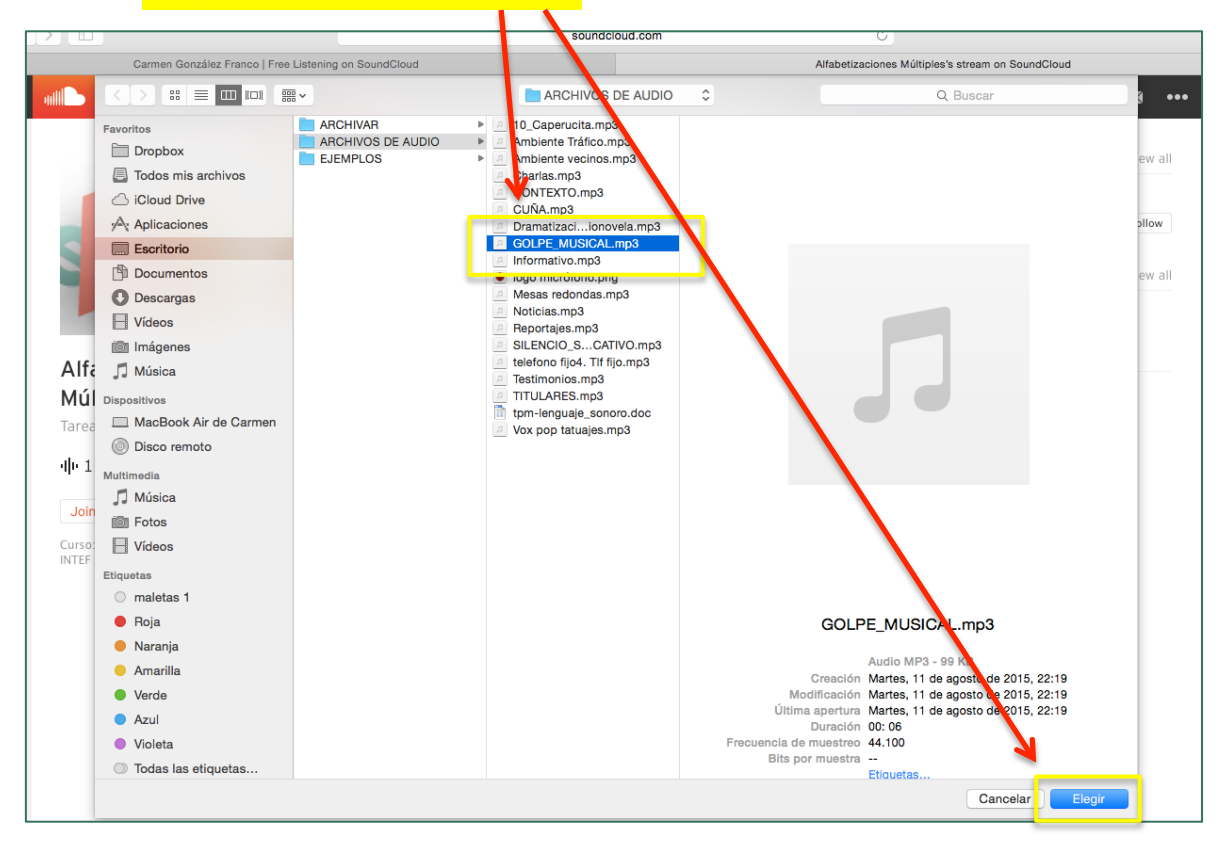

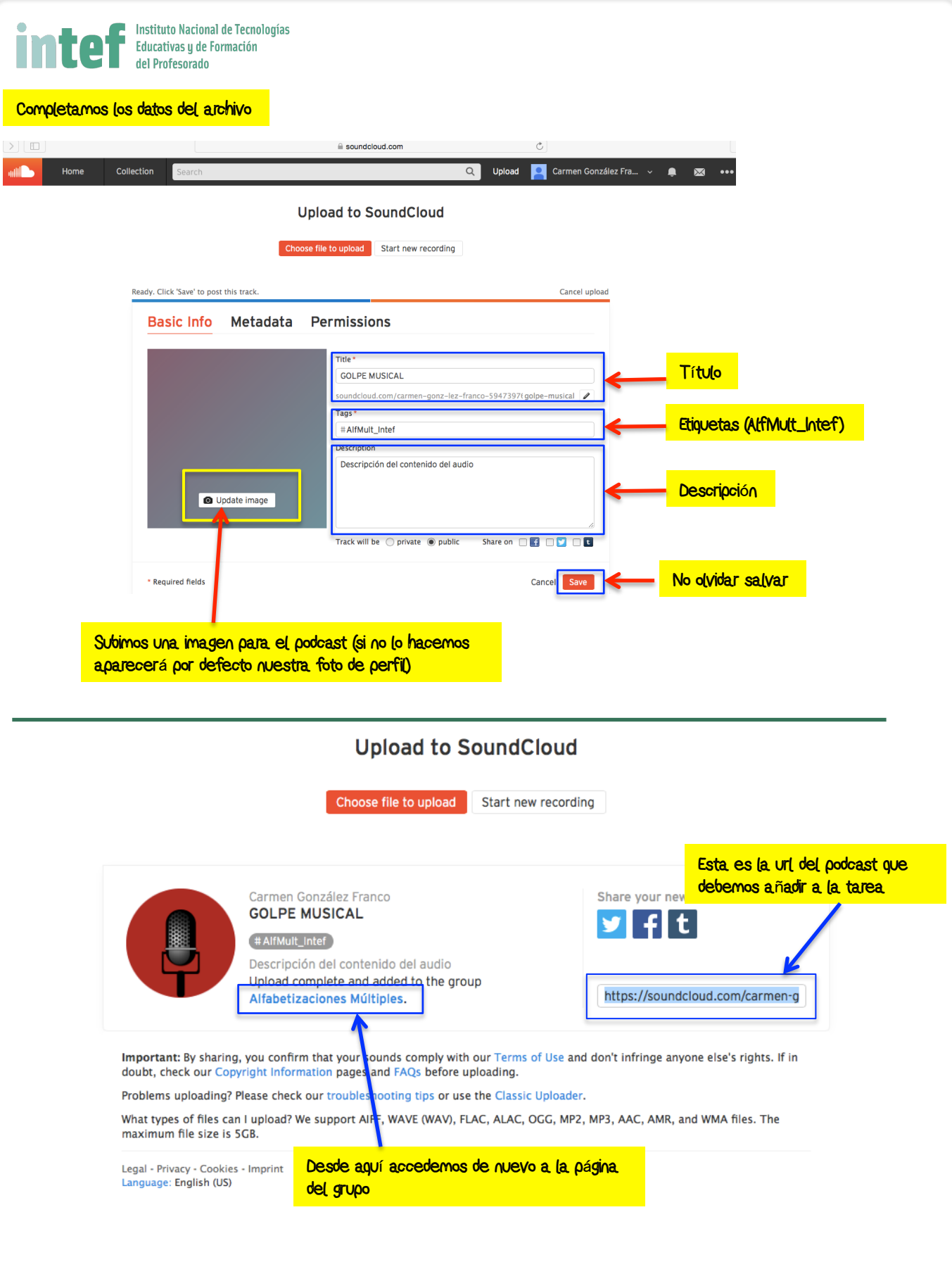

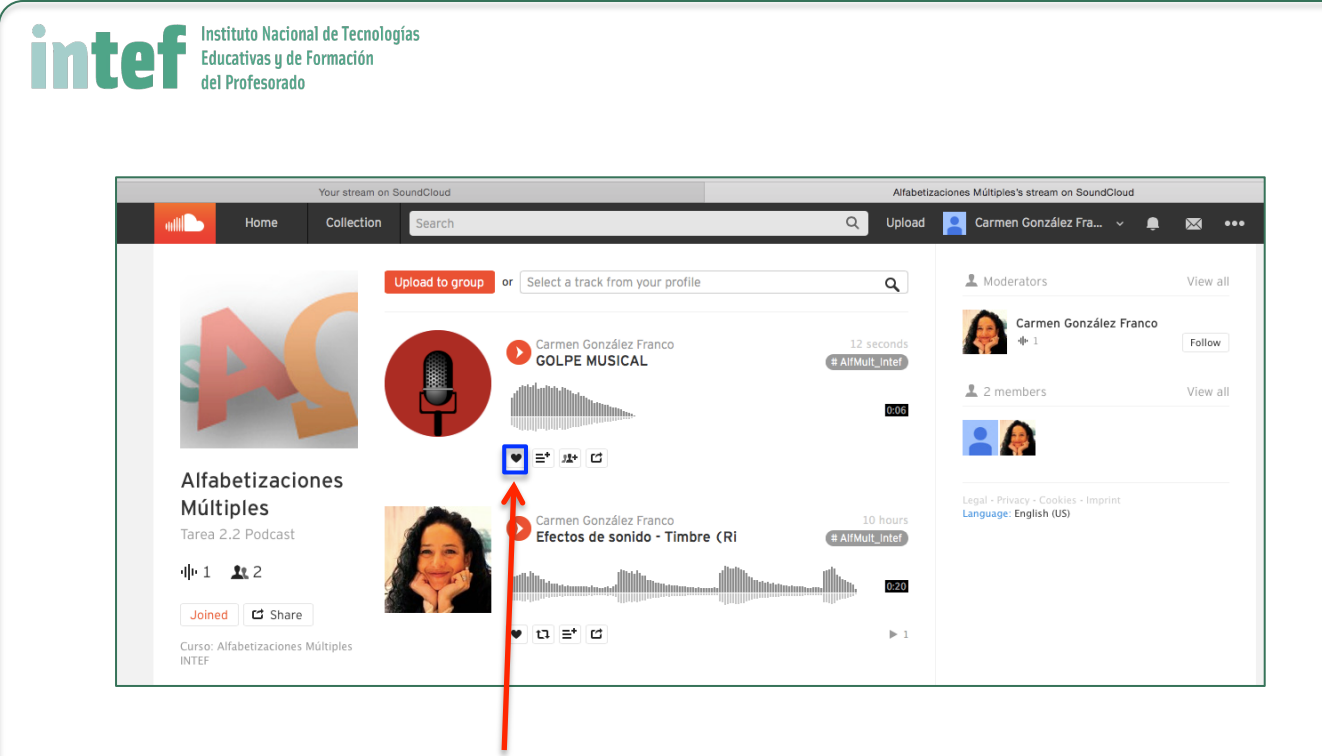

Para votar nuestros podcast favoritos hacemos clic en el corazón